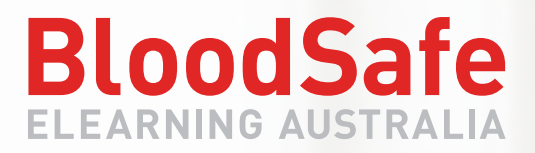

www.bloodsafelearning.org.au

# **USER GUIDE**

**LEARN** 

**Transfusion Practice and Patient Blood Management eLearning** 

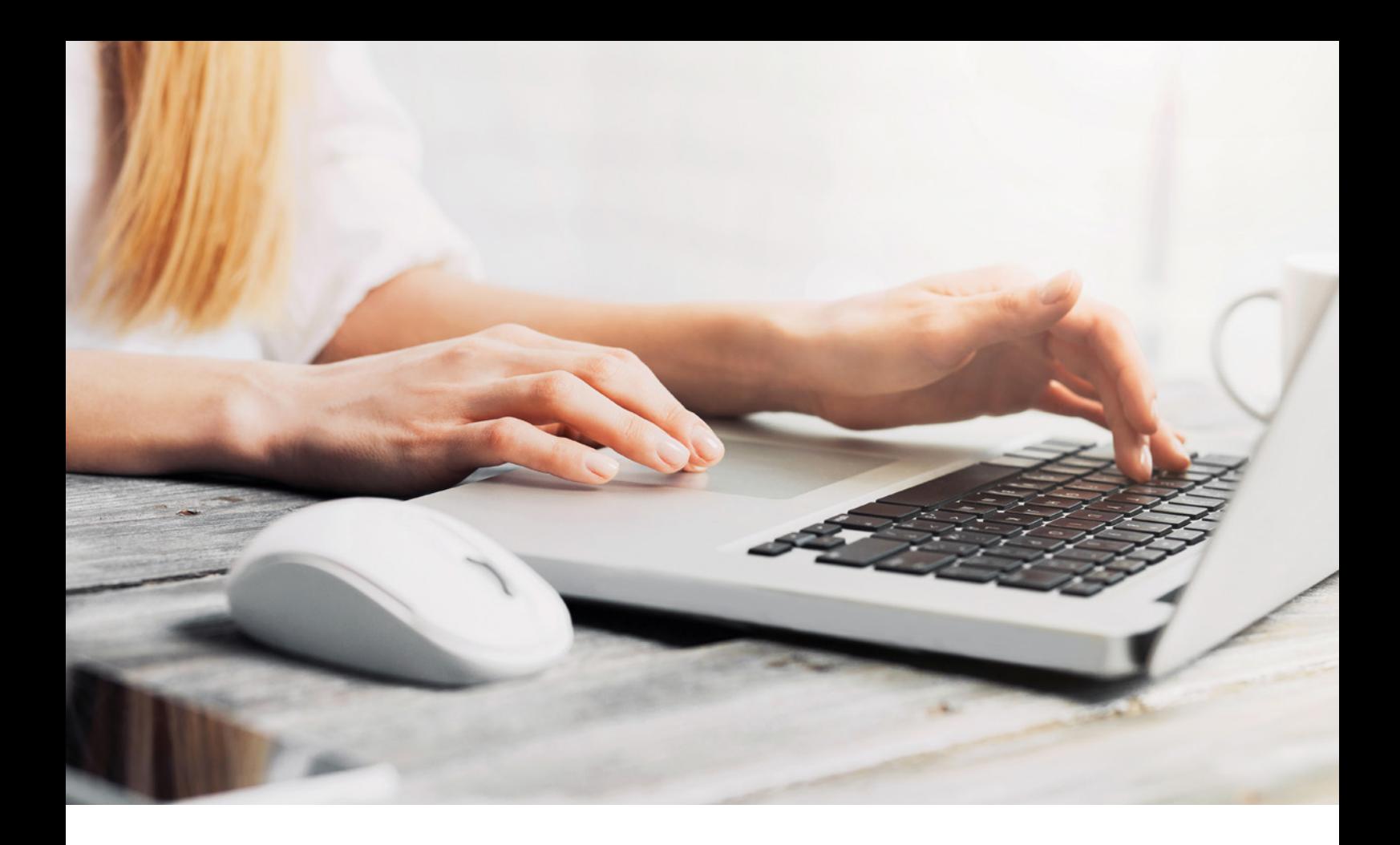

# **CONTENTS**

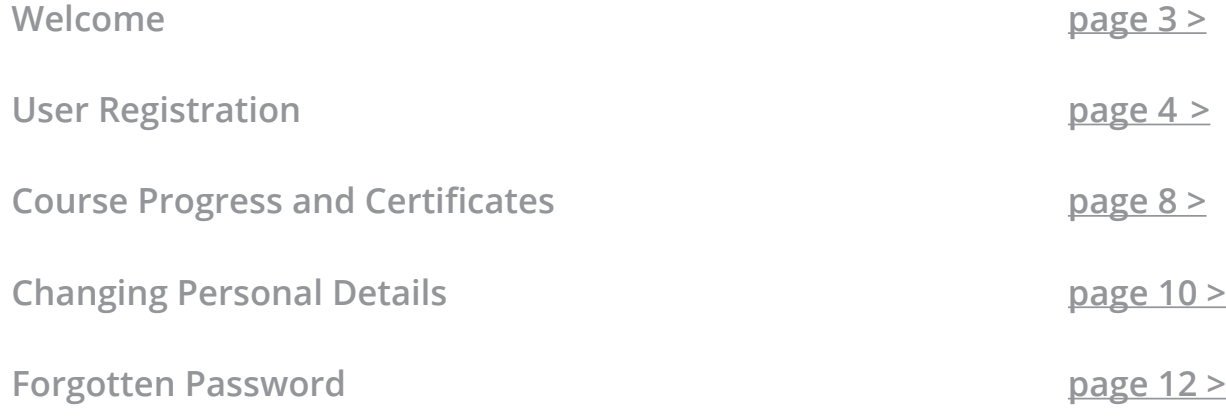

<span id="page-2-0"></span>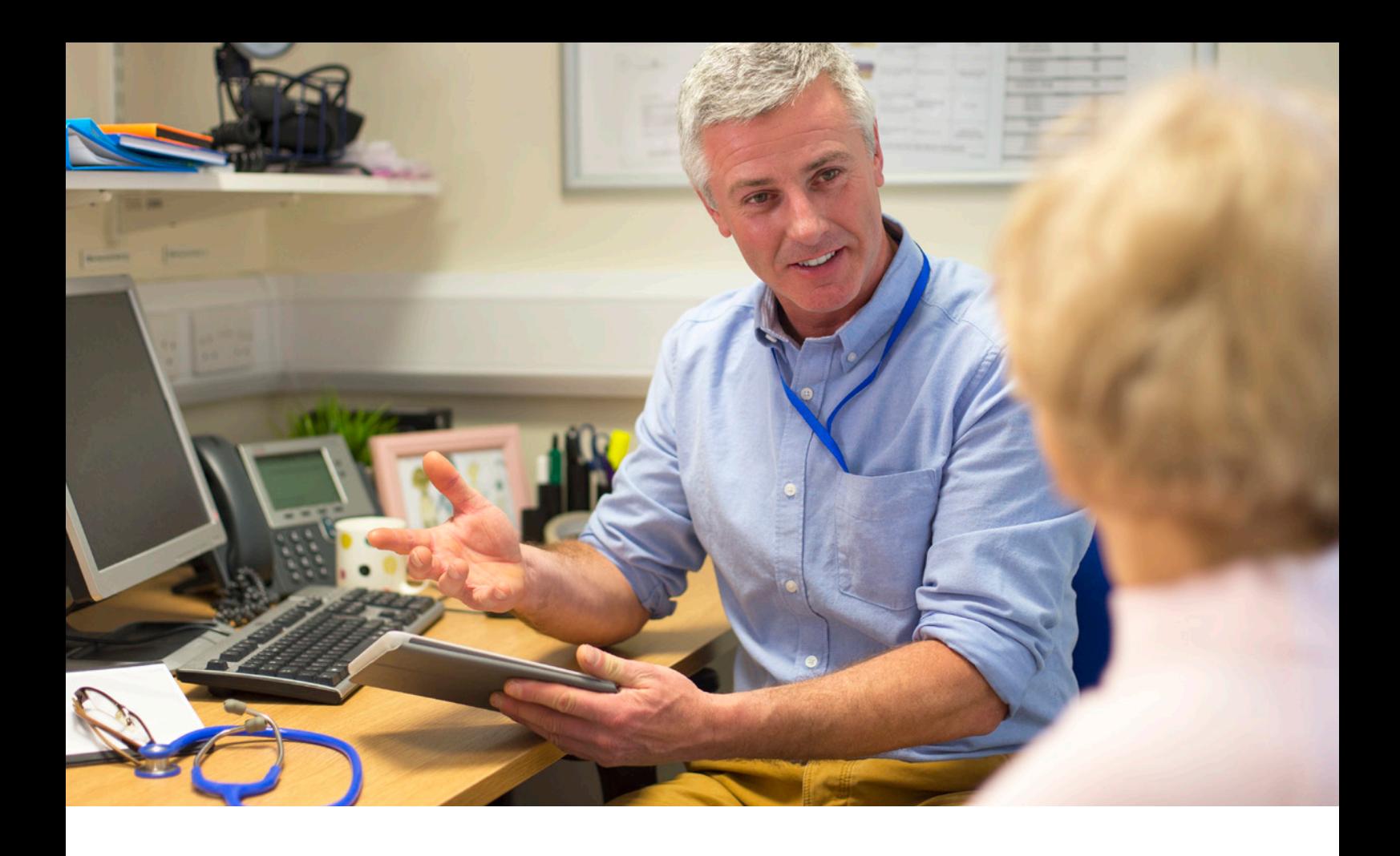

# **WELCOME TO THE BLOODSAFE ELEARNING AUSTRALIA**

# **USER GUIDE**

This document is provided to assist users with further information on how to use the BloodSafe eLearning Australia resource.

It includes hints, tips and step by step guides on logging-in, course assessments, obtaining course completion certificates and managing registration details. You can also access Help and FAQs [\(https://www.bloodsafelearning.org.au/faq/\)](https://www.bloodsafelearning.org.au/faq/) on the website.

To access BloodSafe eLearning Australia courses, users are required to register, providing personal and workplace details. Registration is completed as a once-off and provides access to all available BloodSafe eLearning Australia courses.

To register, a current email address is required. Email is used to identify users when logging in and sending certificates and course-related information.

It is recommended that users have a high speed internet connection and sound (Some content will require speakers or headphones).

BloodSafe eLearning Australia help desk: [support@bloodsafelearning.org.au](mailto:support%40bloodsafelearning.org.au?subject=)

11/2018

### <span id="page-3-0"></span>**Why do I need to register?**

Registering with BloodSafe eLearning Australia assists in tracking course progress and providing certificates upon successful completion. Email provides an opportunity to remain updated on the program development, new courses and other BloodSafe eLearning Australia activity. Report Administrators access reports of registered BloodSafe eLearning Australia users, and may use course completion records for continued accreditation.

### **How do I register?**

In order to use this resource you need to register at:

- 1. [www.bloodsafelearning.org.au](http://www.bloodsafelearning.org.au)
- 2. Select the red *New registration* on the home page, or in the top right menu bar of any website page, or the *Not registered yet?* link shown on the login screen.

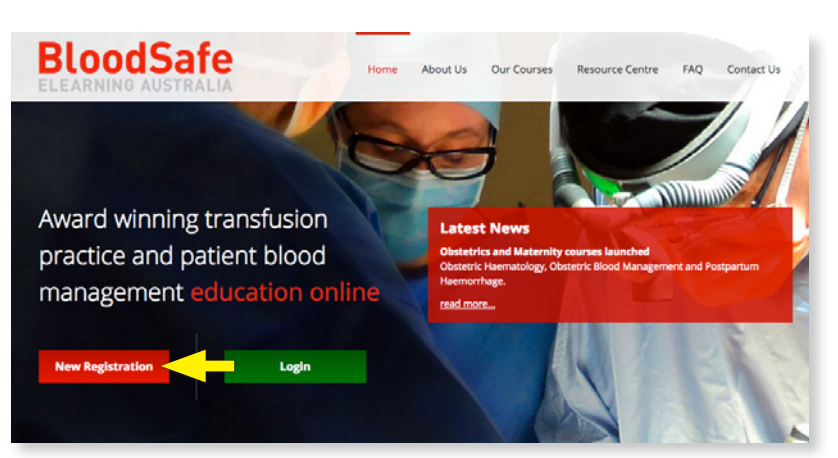

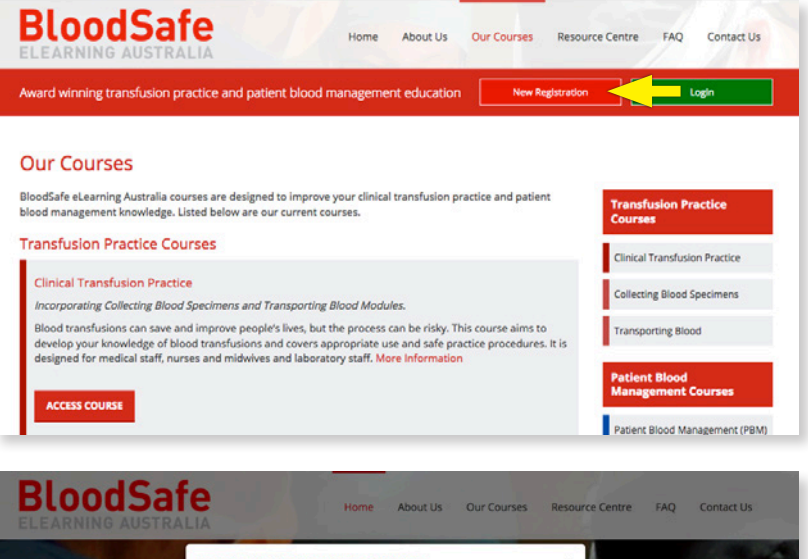

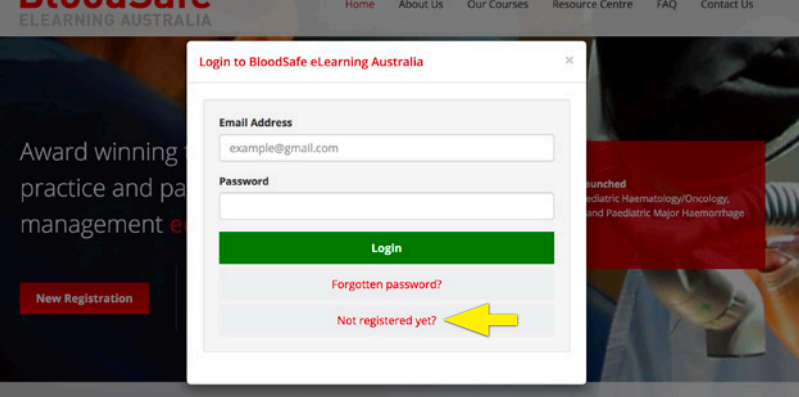

3. Enter your personal details and workplace details (you can now enter up to 3 workplaces if you have multiple workplaces).

**IMPORTANT: Please ensure accuracy when entering your email address as it is used to log into the courses, receive course certificates and for all other correspondence with BloodSafe eLearning Australia.** 

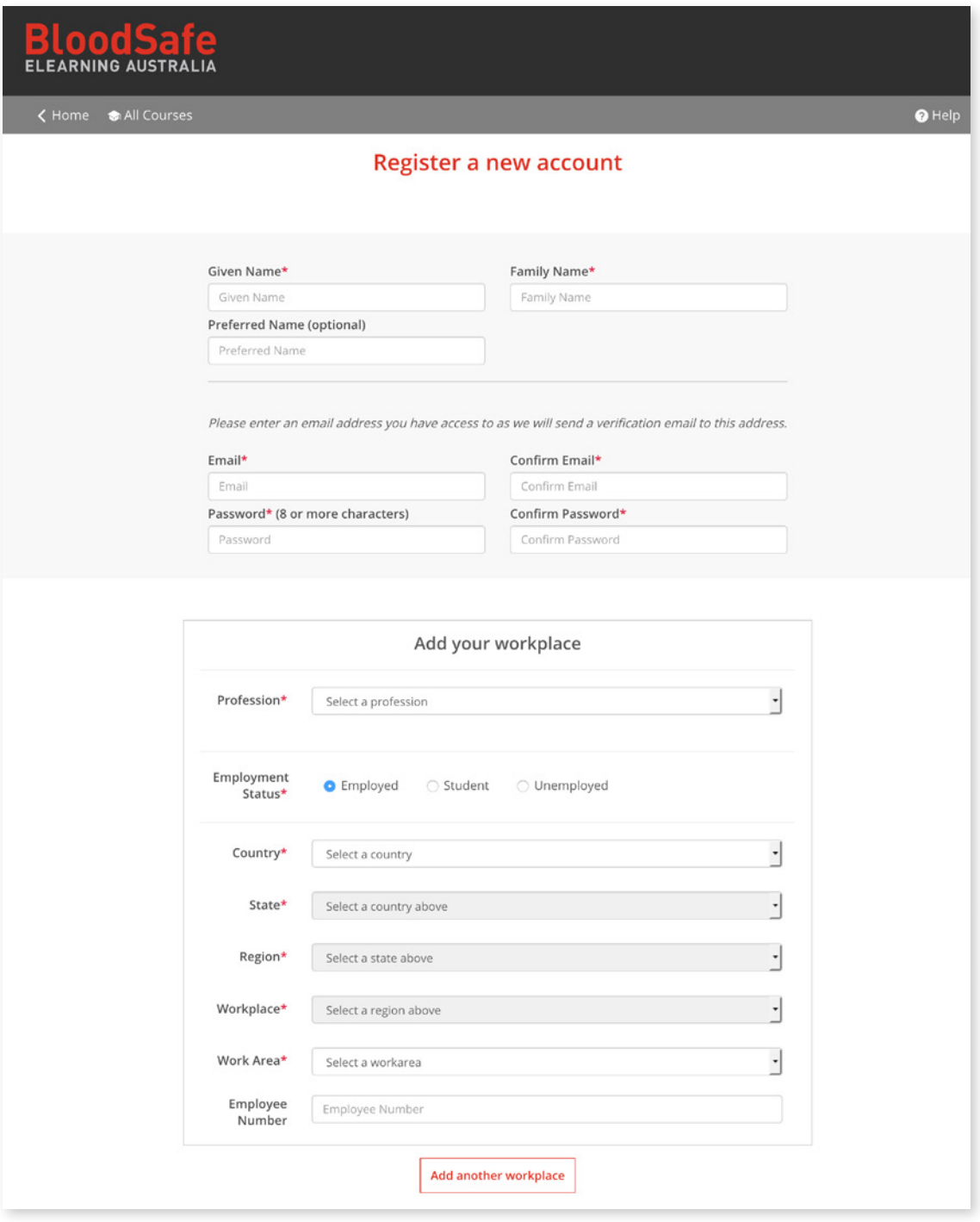

4. Then select *Sign up* to accept the Terms of use and create the new account.

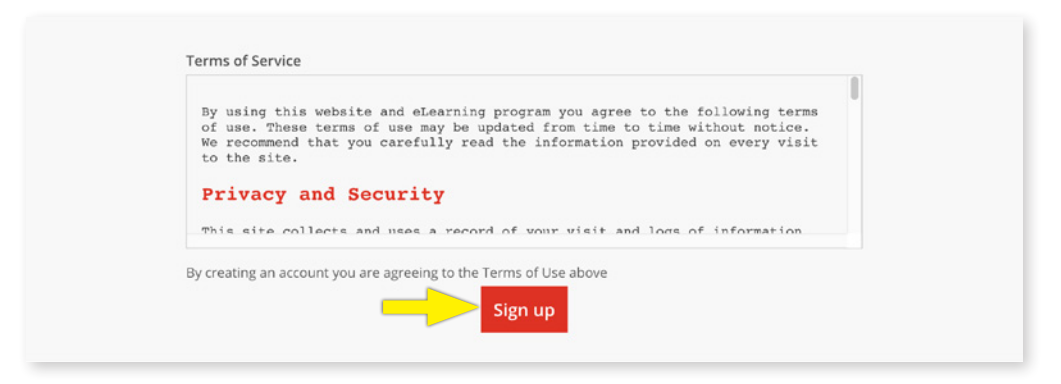

#### **First name and Last name**

When entering name please be precise and accurate with spelling and avoid the use of nicknames. The information entered here will be printed on certificates exactly as entered. You can add a preferred name if you wish but this will not appear on certificates.

#### **Password**

When choosing a password, a minimum of 8 characters is required, and can be any combination of letters, numbers or symbols.

#### **Workplace details**

Please take the time to find correct workplace details from the drop down menus. This will ensure that workplace Report Administrators have access to accurate information about employees who have completed courses.

You have now completed registration. Select *Sign in to Get Started* to return to the login page.

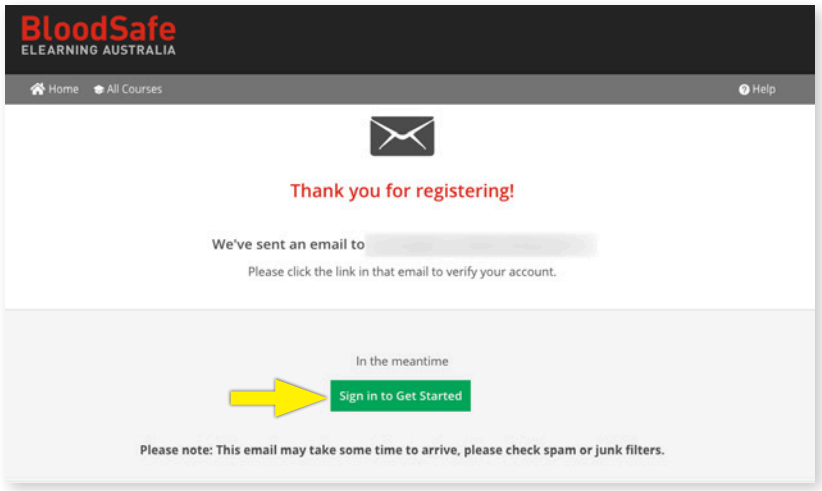

**BloodSafe** Home About Us Our Courses Resource Centre FAQ Contact Us Login to BloodSafe eLearning Australia  $\overline{\mathbf{x}}$ **Email Address** Award winning example@gmail.com Password practice and pa ncheu<br>iatric Haematology/Oncology,<br>id Paed<mark>iatric Major Haemorrh</mark>aj management Login Forgotten password? **New Registration** Not registered yet?

Using these registration details, you can now *Login.*

Once you have logged in, your name appears in the top right corner of the page, and you are taken to the *My courses* page.

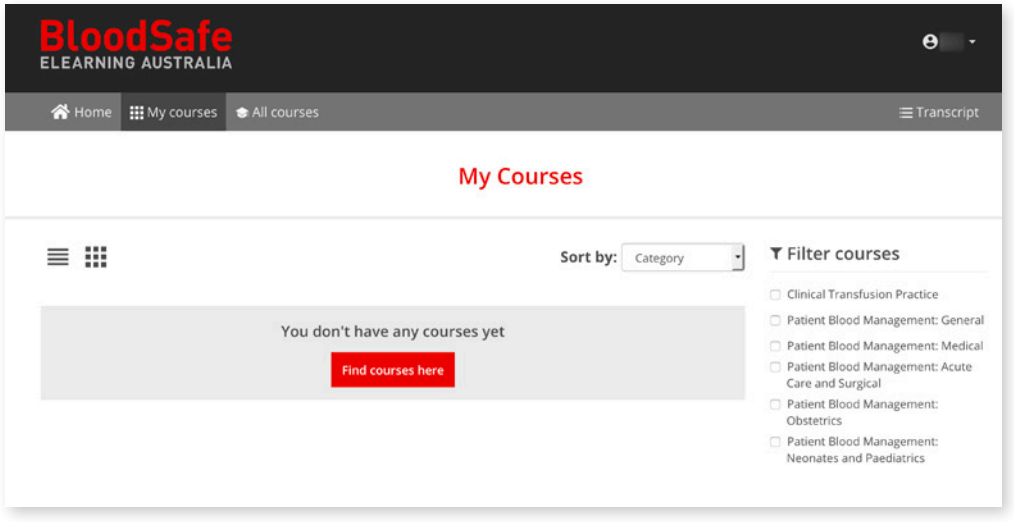

# <span id="page-7-0"></span>**COURSE PROGRESS AND CERTIFICATES**

Registering with BloodSafe eLearning Australia assists in tracking course progress and providing certificates upon successful completion. Once registered, users are able to view course progress, edit details, and download course certificates.

[www.bloodsafelearning.org.au](http://www.bloodsafelearning.org.au)

Login using registered email and password.

Once logged in you are taken to the *My courses* page.

Select *Transcript* to see which courses have been completed or are in progress.

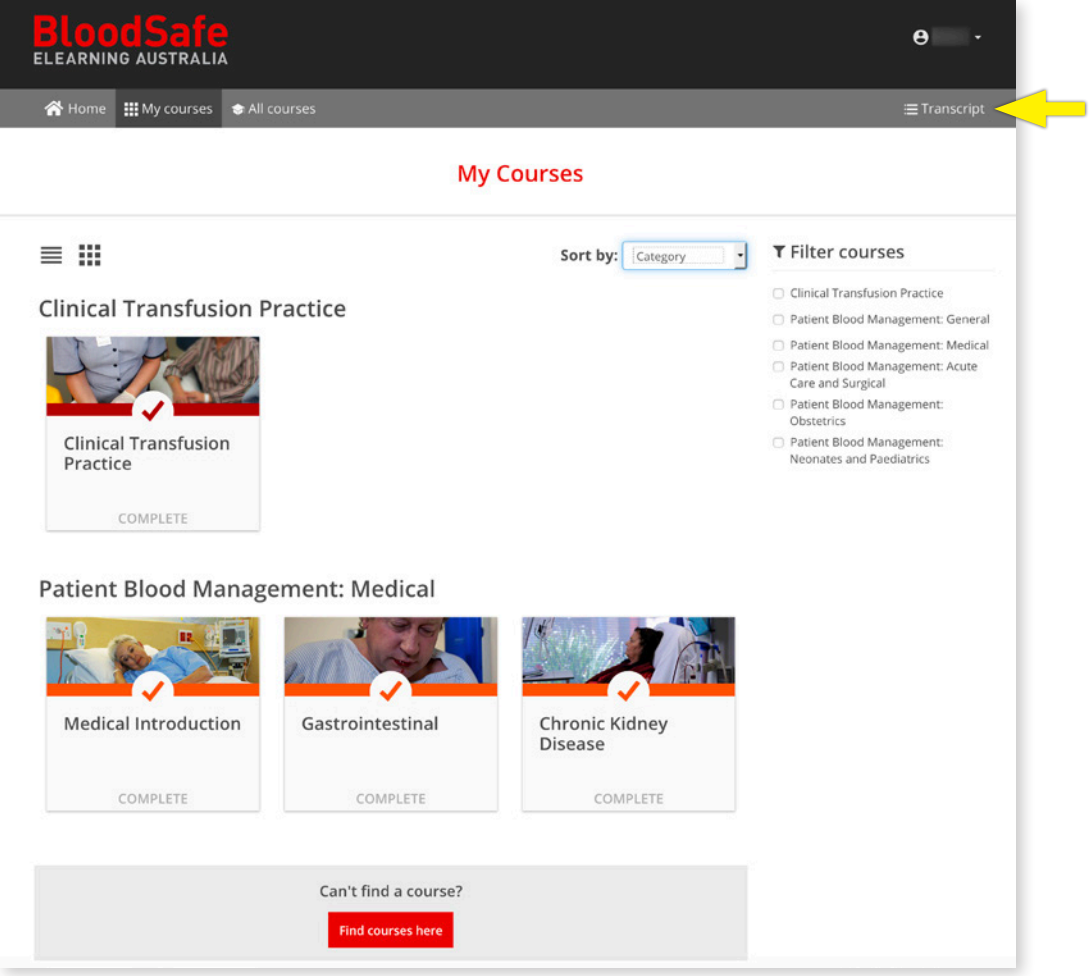

### **COURSE PROGRESS AND CERTIFICATES**

Select *Download Certificate* to open a copy of the certificate to view, save or print.

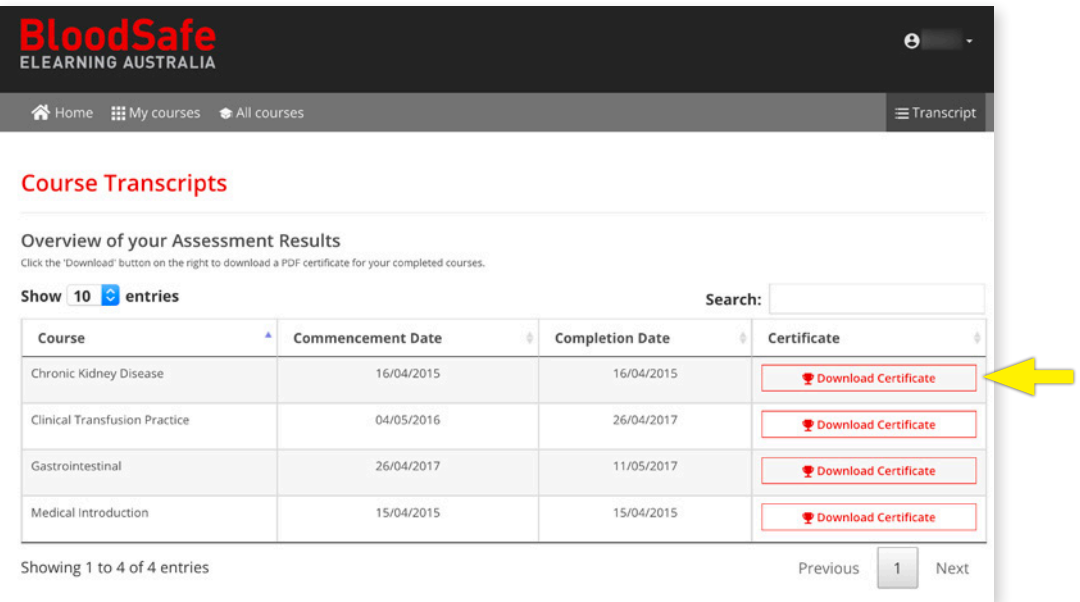

#### **When do I receive a certificate?**

In order to obtain certificates users must successfully complete all assessments required for a course. A certificate will be sent to the registered email address.

# <span id="page-9-0"></span>**CHANGING PERSONAL DETAILS**

[www.bloodsafelearning.org.au](http://www.bloodsafelearning.org.au)

Login using your registered email address and password.

Once logged in select *Profile* in the drop down arrow next to your name.

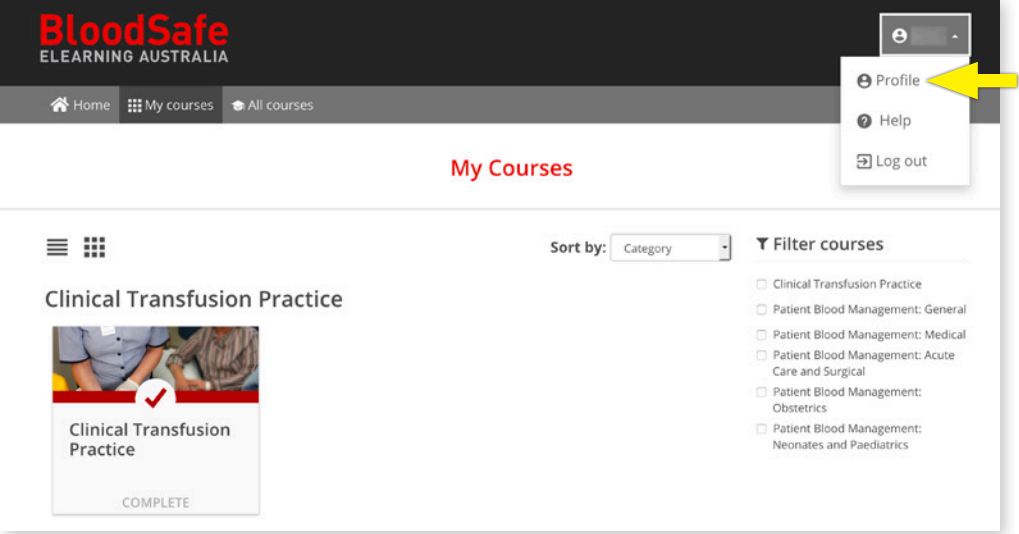

Once the link has been selected, you will be able to change your personal details.

For example, changes can be made to fields: *name, password, employee number, region or workplace, or adding another workplace if you have more than one.* It is important that workplace details remain up-to-date to ensure you appear on your organisations reports.

It is important that email addresses are entered correctly. If it has been entered incorrectly, or requires updating at any time, changes can be made by:

- Logging in using the INCORRECT email address and registered password, and then
- Selecting the link above to get to the Profile page.

After making the appropriate changes select the *Save changes* button to ensure the changes are saved.

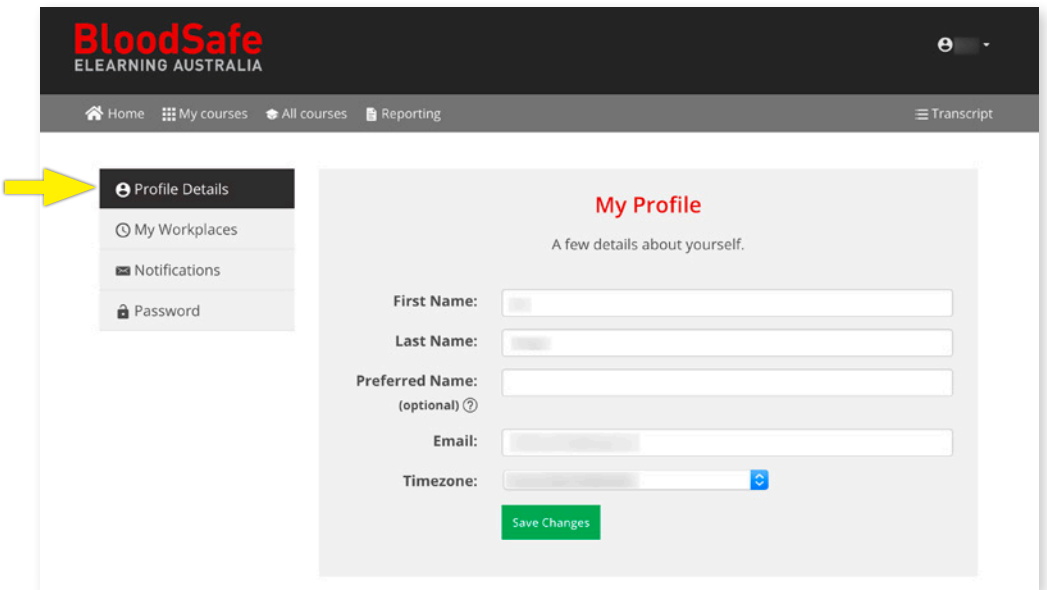

## **CHANGING PERSONAL DETAILS**

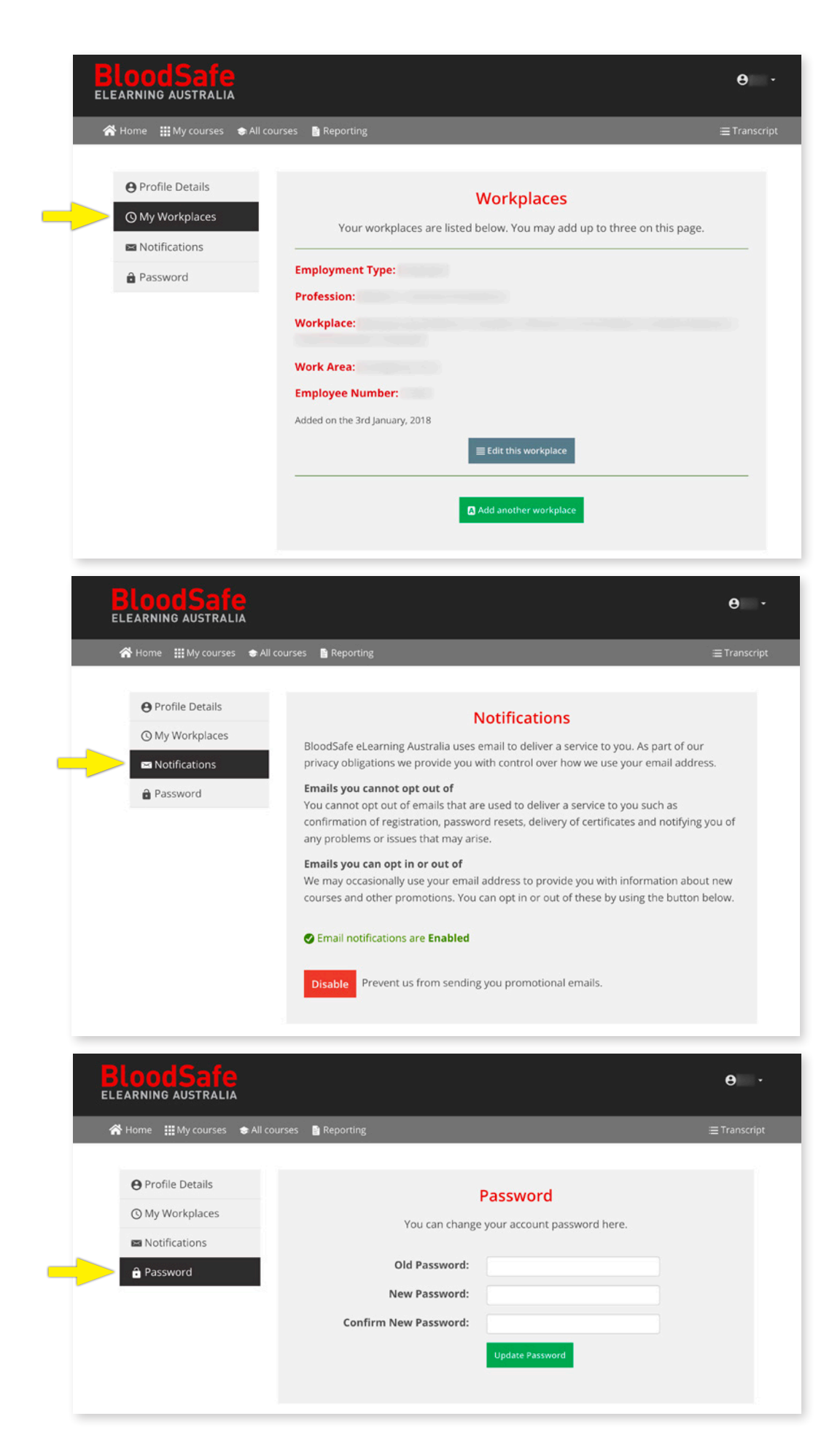

# <span id="page-11-0"></span>**FORGOTTEN PASSWORD**

If you have forgotten your password, select the red *Forgotten password* link underneath the login button on the Login page.

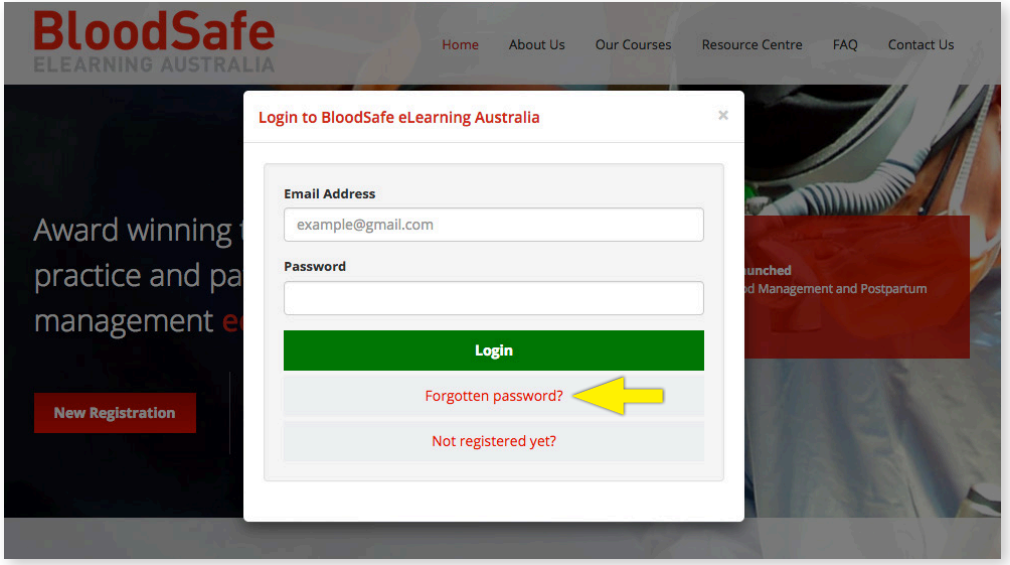

After selecting the Forgotten password link, the 'Forgot password?' page (below) should appear. Type in the email address you used to register. You may be required to solve a CAPTCHA puzzle as a security check. Then select *Reset my password.*

If you enter an email address that has previously been registered, an email will be sent to that address with instructions on how to reset your password.

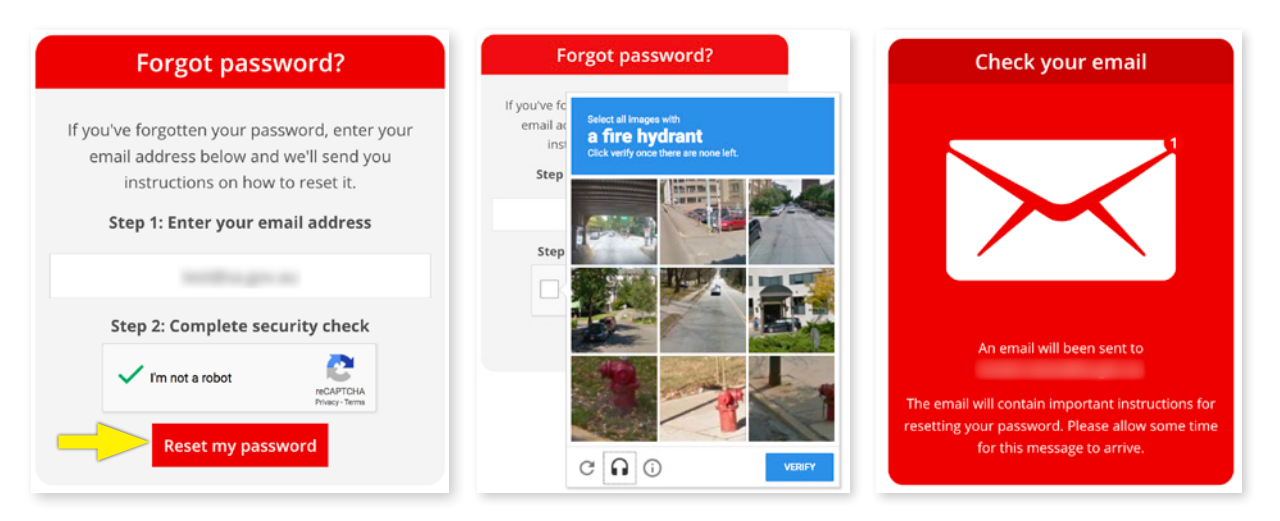

**NOTE:** Do not use the forgotten password function if you know that your email address is incorrect (eg it contains a spelling mistake or you can no longer access the email address) as the email will not be received. You will instead need to contact the Helpdesk [\(support@bloodsafelearning.org.au](mailto:support%40bloodsafelearning.org.au?subject=)) to amend your record.

11/2018

### **FORGOTTEN PASSWORD**

You then need to open your emails. There should be an email called 'Reset your Bloodsafe eLearning Australia password' which contains a web link to reset your password. Sometimes this email goes to the junk/spam folder if you cannot see it in your inbox.

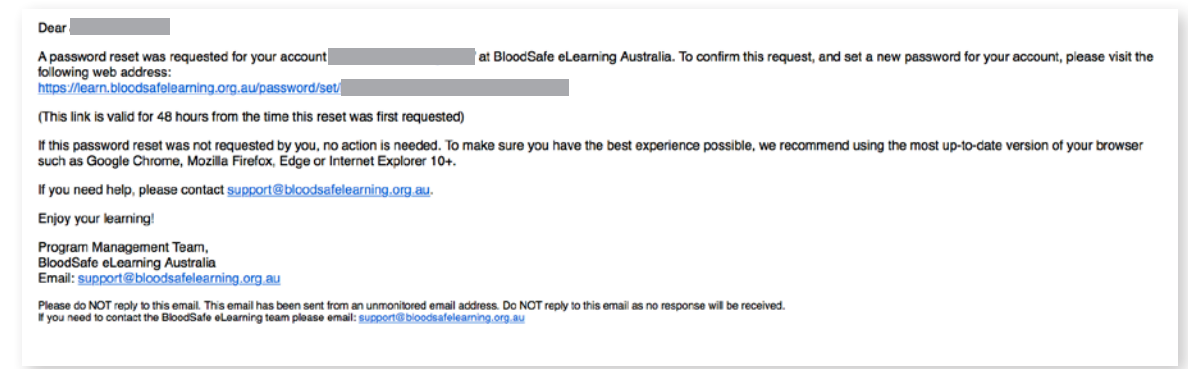

Select the link (or copy and paste the web link into an Internet browser) and the following page should display:

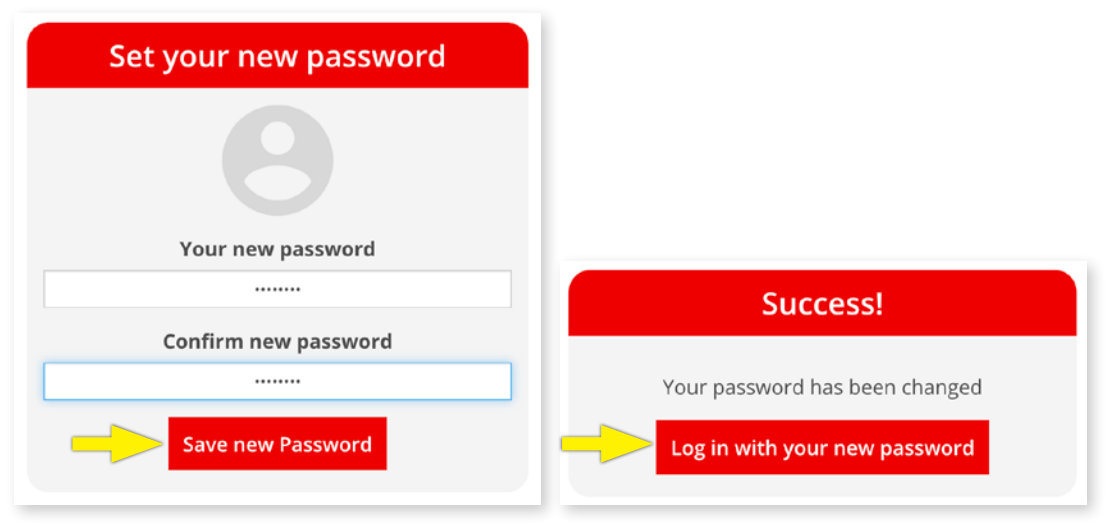

Type in a password which must have at least 8 characters. There are no rules set (eg it doesn't need to contain numbers, symbols or capitals).

Select *Save new password*, then you should be taken to the My courses page and will be logged in.

If you select the link in the Password reset email and it has been more than 48 hours from the time the reset was first requested, then this message (right) will display:

You will then need to recomplete the forgotten password procedure as outlined above.

### Oops

It looks like you're trying to reset your password, but either:

- Your password link has expired. Request a new password reset link here. Your link is valid for 48 hours
- The url is incorrect. If you've copied and pasted the link from your email, make sure you've copied all the characters.

If you need a new link, you can get a new password reset link here.

11/2018